## **II. PEMBUATAN & PENGIRIMAN SPP-SPM**

Setelah semua dokumen diatas diterima dan dinyatakan benar/ tanpa perlu revisi, maka tahapan berikutnya adalah membuat SPP-SPM melalui aplikasi. Langkah-langkahnya adalah sebagai berikut:

## **1. Membuat dan Entry Form SPP melalui Akun Bendahara**

a) Akses beranda aplikasi di:<http://efinance.malangkota.go.id/> dan pilih Tahun Anggaran 2017. Akan muncul jendela login, masuk akun Bendahara dengan mengetikkan username dan password-nya:

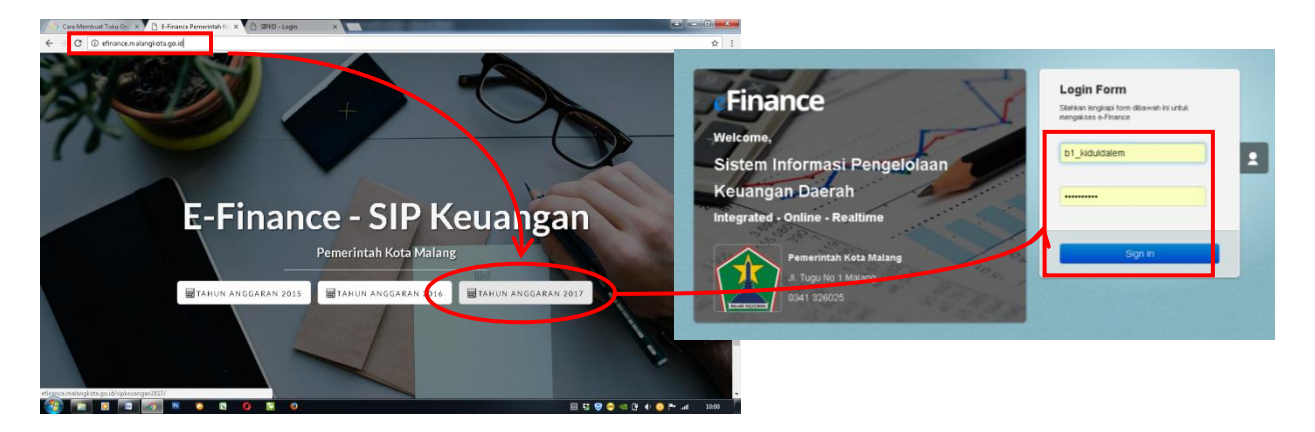

b) Masuk menu: UANG MASUK→SPP. Pilih tombol *Tambah* untuk membuat form SPP

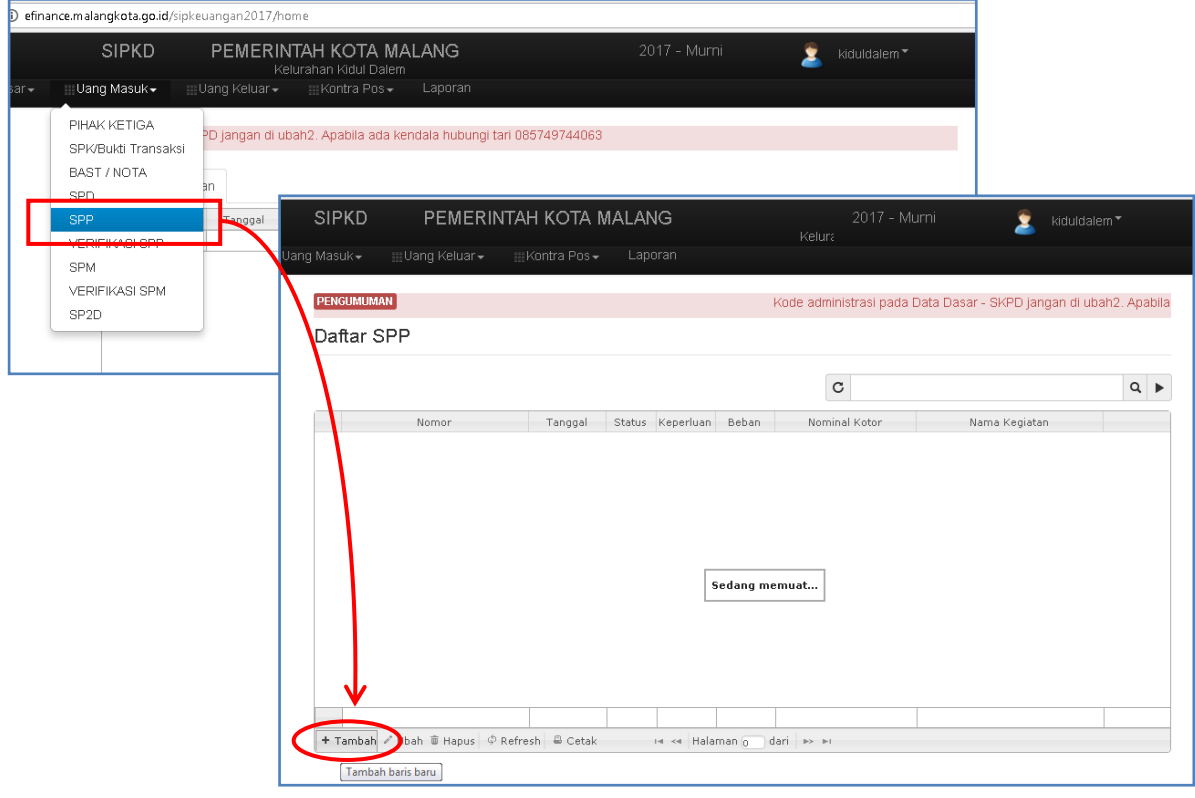

- c) Pada Form SPP: secara defauld *Nomor* pada mode auto dan kolom *Tanggal* tertera tanggal saat anda membuka form SPP ini. Untuk kondisi tertentu (misalnya: nomor/ urutan terloncat, dll.) keduanya kolom ini bisa disetting sesuai kebutuhan. Kali ini karena tidak ada masalah seperti itu, biarkan saja keduanya pada mode auto.
- d) Untuk tab **Keperluan**: pilih *GU*, dan pada tab **Beban** : *Beban Langsung*.

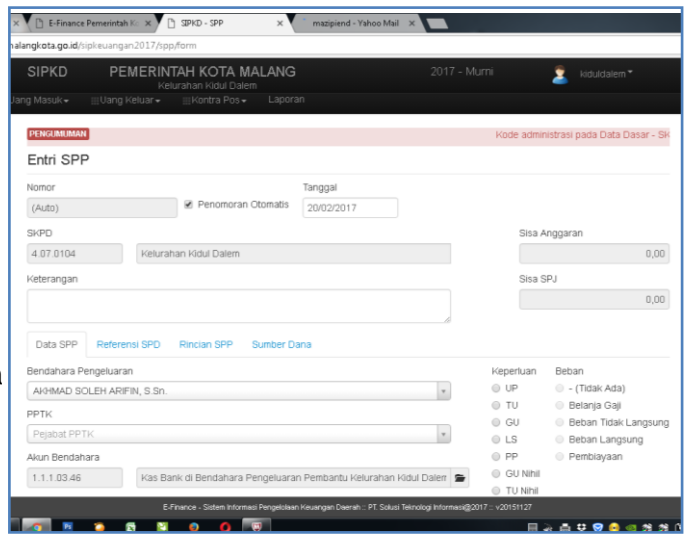

- e) Pada Kolom **Keterangan** tuliskan; *Pengajuan Ganti Uang (GU 1) ... {nama SKPD} Th. 2017,* berdasarkan Perwal. No. 1 Tahun 2017 Tentang Besaran UP
- f) Selanjutnya,langsung saja masuk pada Tab *Refferensi SPD*, dan tekan tombol +*Tambah*. Akan muncul jendela **Pilih SPD**, centang pada kolom yang disediakan, kemudian tekan tombol **Pilih**.

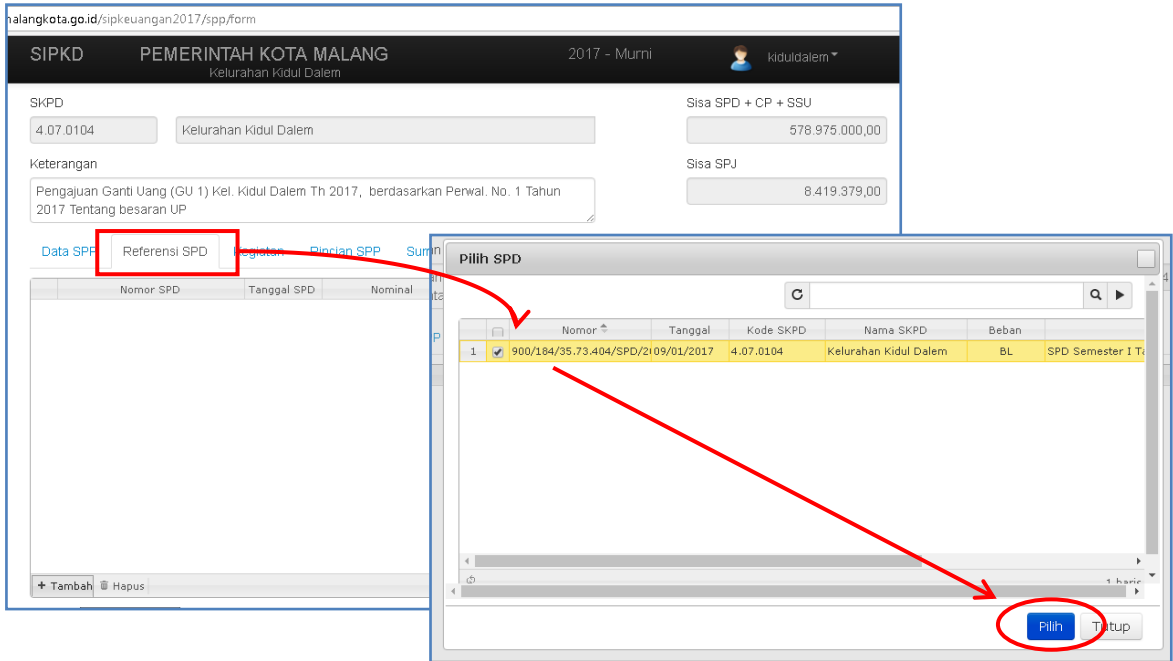

g) Selanjutnya masuk ke Tab *Kegiatan*, akan ada beberapa kegiatan dalam list tersebut sesuai yang kita *entry*-kan. **Hapus** kegiatan-kegiatan tersebut dari list terbawah hingga menyisakan satu kegiatan teratas sebagai kegiatan yang akan kita dibuatkan SPP-nya.

Cara menghapusnya; pilih kegiatan yang akan dihapus dengan klik di *row heading* -nya hingga berwarna oranye, kemudian tekan tombol *hapus* di bagian bawah

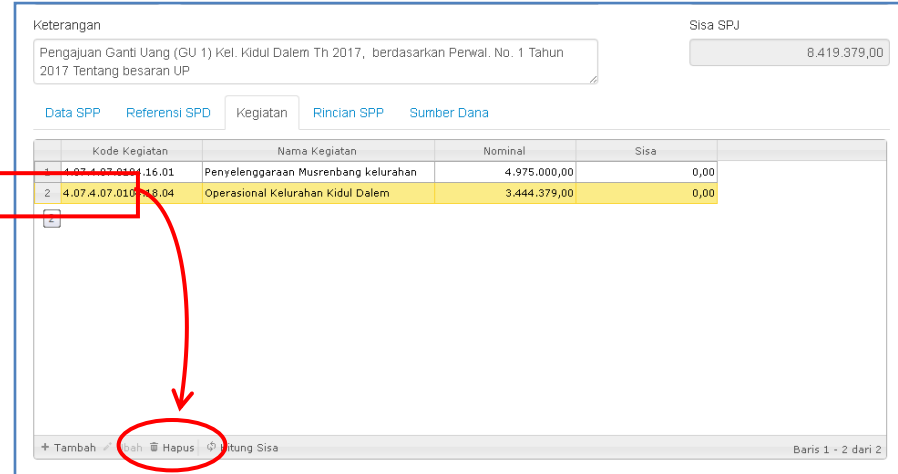

h) Masuk ke Tab *Rincian SPP* untuk mengecek rincian Belanja dari kegiatan terpilih

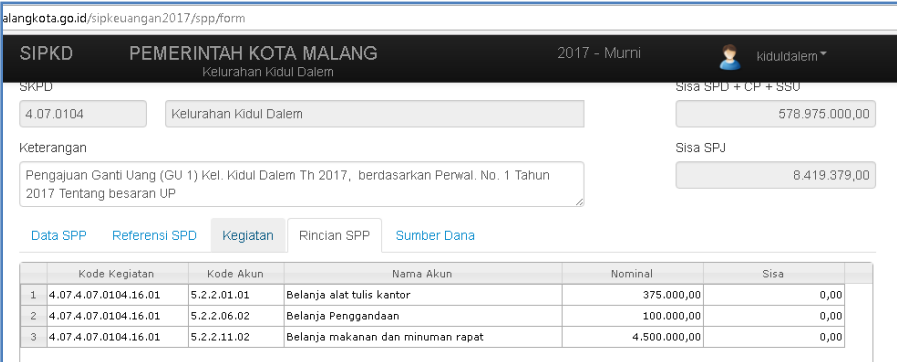

i) Masuk juga ke Tab *Sumber Dana:* tekan tombol *+Tambah* kemudian centang pada pilihan PAD – 0041 dan tekan tombol Pilih.

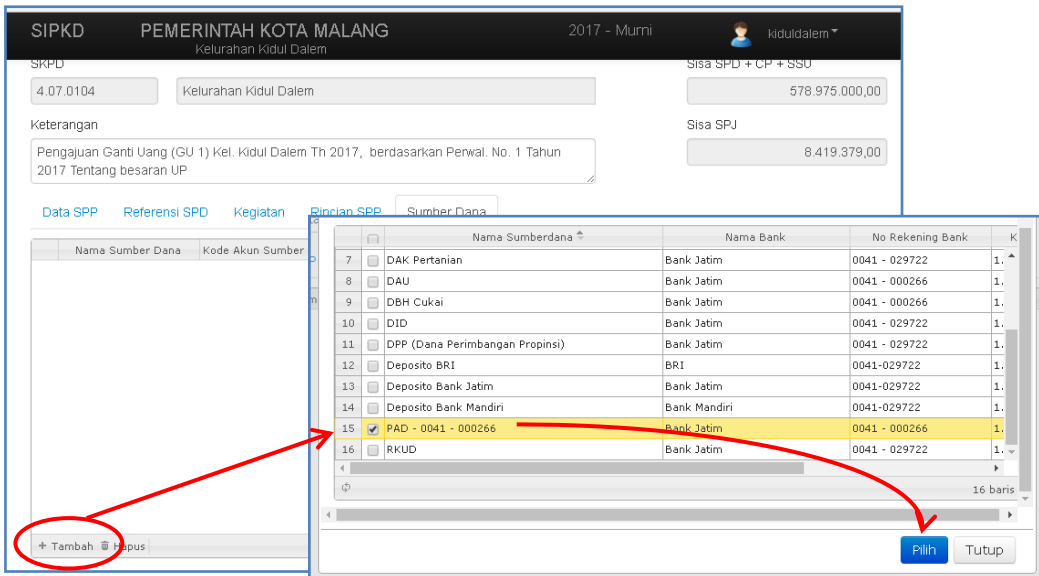

j) Akan muncul kolom sumber dana terpilih, tuliskan nominalnya sesuai total belanja yang tertera pada bagian bawah. Selanjutnya tekan *enter,* serta tombol *Simpan.*

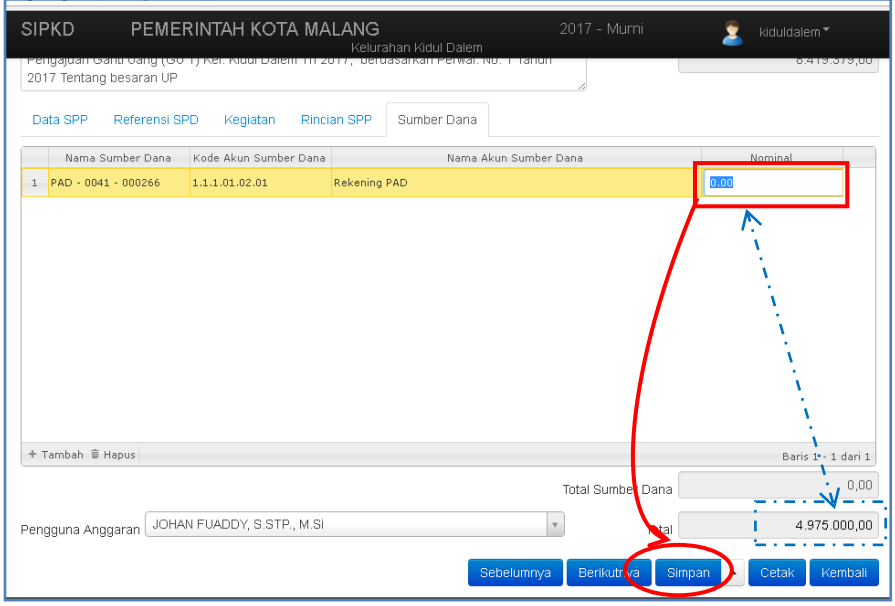

k) Langkah terakhir adalah masuk kembali pada tab **Data SPP**, pilih PPTK untuk kegiatan terpilih. Selanjutnya tekan tombol *Simpan* atau *Simpan dan Buat Baru* jika masih ada kegiatan yang akan dibuatkan SPP-nya. Pada bagian ini juga tersedia Tombol Cetak, tapi abaikan saja karena kita akan mencetaknya melalui bagian lain agar lebih efektif.

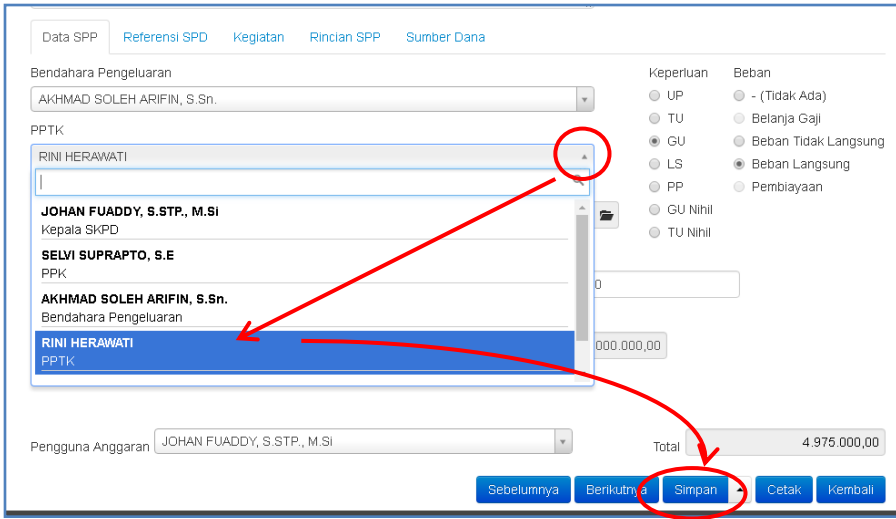

l) Lakukan langkah-langkah seperti pada huruf c) sampai dengan j), hingga semua kegiatan benar-benar telah dibuatkan SPP-nya. Setelah itu logout dari akun Bendahara dan segera lapor ke PPK untuk tahapan berikutnya, yaitu Verifikasi SPP oleh PPK.